Storage Products [\(https://cloud.google.com/products/storage/\)](https://cloud.google.com/products/storage/) Documentation (https://cloud.google.com/storage/docs/) [Guides](https://cloud.google.com/storage/docs/)

# Quickstart: Using the gsutil tool

This page shows you how to perform basic tasks in Cloud Storage using the gsutil commandline tool.

Costs that you incur in Cloud Storage are based on the resources you use. This quickstart typically uses less than \$0.01 USD worth of Cloud Storage resources.

# Before you begin

1. Sign in [\(https://accounts.google.com/Login\)](https://accounts.google.com/Login) to your Google Account.

If you don't already have one, sign up for a new account [\(https://accounts.google.com/SignUp\)](https://accounts.google.com/SignUp).

2. In the Cloud Console, on the project selector page, click **Create** to begin creating a new Cloud project.

GO TO THE PROJECT SELECTOR PAGE [\(HTTPS://CONSOLE.CLOUD.GOOGLE.COM/PROJECTSELECT](https://console.cloud.google.com/projectselector2/home/dashboard)

- 3. Make sure that billing is enabled for your Google Cloud project. Learn how to confirm billing is enabled for your project [\(https://cloud.google.com/billing/docs/how-to/modify-project\)](https://cloud.google.com/billing/docs/how-to/modify-project).
- 4. Install the Cloud SDK [\(https://cloud.google.com/sdk/docs/\)](https://cloud.google.com/sdk/docs/).

When prompted, choose the project that you created above.

5. Install Python 3.8 [\(https://www.python.org/downloads/release/python-381/\)](https://www.python.org/downloads/release/python-381/).

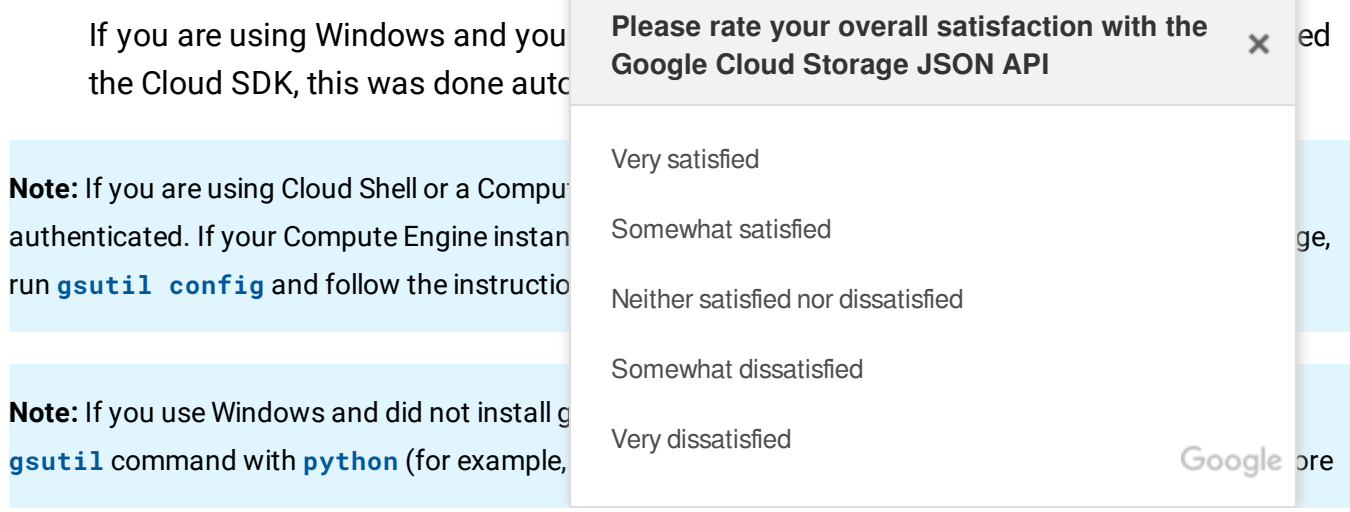

information, see the **Python on Windows FAQ** [\(https://docs.python.org/2/faq/windows.html\)](https://docs.python.org/2/faq/windows.html).

# Create a bucket

*Buckets* are the basic containers that hold your data in Cloud Storage.

To create a bucket:

- 1. Open a terminal window.
- 2. Use the gsutil mb command and a unique name to create a bucket:

gsutil mb -l us-east1 gs://my-awesome-bucket/

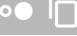

This uses a bucket named "my-awesome-bucket." You must choose your own, globallyunique, bucket name.

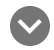

See bucket naming requirements.

- $\bullet$  Bucket names must contain only lowercase letters, numbers, dashes  $(-)$ , underscores (\_), and dots (.). Spaces are not allowed. Names containing dots require verification (https://cloud.google.com/storage/docs/domain-name-verification).
- Bucket names must start and end with a number or letter.
- Bucket names must contain 3-63 characters. Names containing dots can contain up to 222 characters, but each dot-separated component can be no longer than 63 characters.
- Bucket names cannot be represented as an IP address in dotted-decimal notation (for example, 192.168.5.4).
- $\bullet$  Bucket names cannot begin with the "goog" prefix.
- Bucket names cannot contain "google" or close misspellings, such as "g00gle".

Also, for DNS compliance and future compatibility, you should not use underscores (\_) or have a period next to another period or dash. For example, ".." or "-." or ".-" are not valid in DNS names.

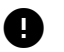

**Caution**: Do not include sensitive information in the bucket name, since the bucket namespace is global and publicly visible.

If successful, the command returns:

Creating gs://my-awesome-bucket/...

You've just created a bucket where you can store your stuff!

 $\star$ **Note**: If your bucket name is already being used, either by you or someone else, the command returns:

Creating gs://my-awesome-bucket/... ServiceException: 409 Bucket my-awesome-bucket already exists.

Try again with a different bucket name.

#### Upload an object into your bucket

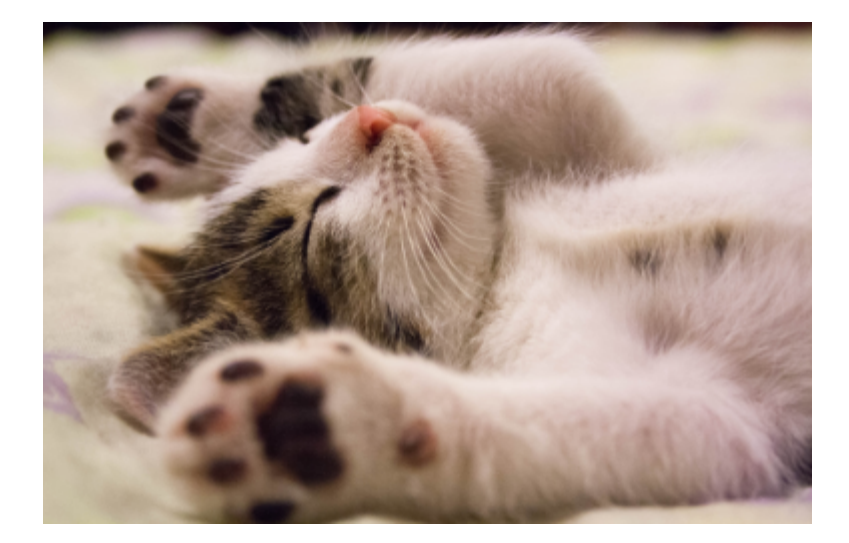

1. Right-click the image above and save it somewhere on your computer, such as on the desktop.

 $\star$ **Note:** If you are using Cloud Shell or a Compute Engine instance, download the image using **wget https://cloud.google.com/storage/images/kitten.png**.

2. Use the gsutil cp command to copy the image from the location where you saved it to the bucket you created:

gsutil cp Desktop/kitten.png gs://my-awesome-bucket

 $\overline{\mathbf{o}}$ 

If successful, the command returns:

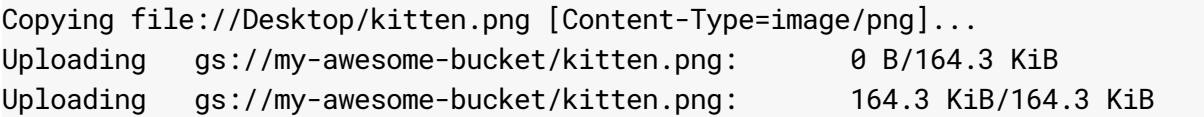

You've just stored an object in your bucket.

**Note:** When typing your bucket name, you can use the tab key to autocomplete it.

#### Download an object from your bucket

1. Use the gsutil cp command to download the image you stored in your bucket to somewhere on your computer, such as the desktop:

gsutil cp gs://my-awesome-bucket/kitten.png Desktop/kitten2.png

If successful, the command returns:

Copying gs://my-awesome-bucket/kitten.png... Downloading file://Desktop/kitten2.png: 0 B/164.3 KiB Downloading file://Desktop/kitten2.png: 164.3 KiB/164.3 KiB

You've just downloaded something from your bucket.

#### Copy an object to a folder in the bucket

1. Use the gsutil cp command to create a folder and copy the image into it:

gsutil cp gs://my-awesome-bucket/kitten.png gs://my-awesome-bucket/just-a-folde

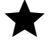

**Note:** Folders in Cloud Storage have limitations

[\(https://cloud.google.com/storage/docs/gsutil/addlhelp/HowSubdirectoriesWork\)](https://cloud.google.com/storage/docs/gsutil/addlhelp/HowSubdirectoriesWork) compared to local filesystems, but many of the same operations are supported.

 $\bullet$ 

 $\bullet$ 

If successful, the command returns:

```
Copying gs://my-awesome-bucket/kitten.png [Content-Type=image/png]...
Copying ...my-awesome-bucket/just-a-folder/kitten3.png: 164.3 KiB/164.3 KiB
                                                                            \circ
```
You've just copied your object into a new folder in your bucket.

#### List contents of a bucket or folder

1. Use the gsutil ls command to list the contents at the top level of your bucket:

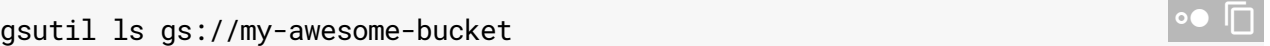

If successful, the command returns a message similar to:

gs://my-awesome-bucket/kitten.png gs://my-awesome-bucket/just-a-folder/

You've just seen the contents at the top level of your bucket.

## List details for an object

1. Use the gsutil 1s command, with the -1 flag to get some details about an object:

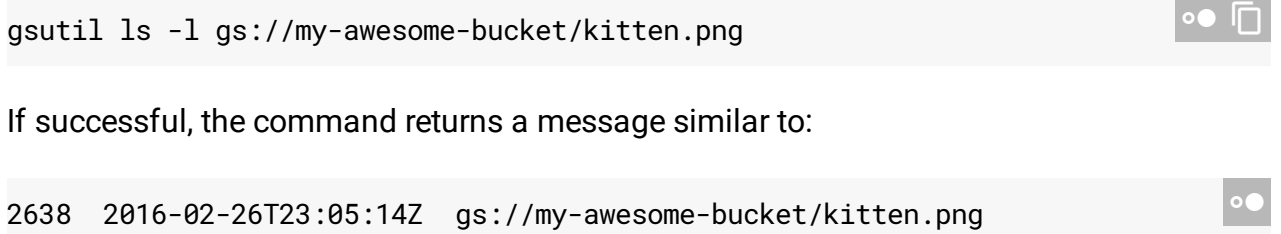

You've just obtained information about the object's size and date of creation.

Make your object publicly accessible

TOTAL: 1 objects, 168243.2 bytes (164.3 KiB)

 $\bullet$ 

1. Use the gsutil acl ch command to grant all users read permission for the object stored in your bucket:

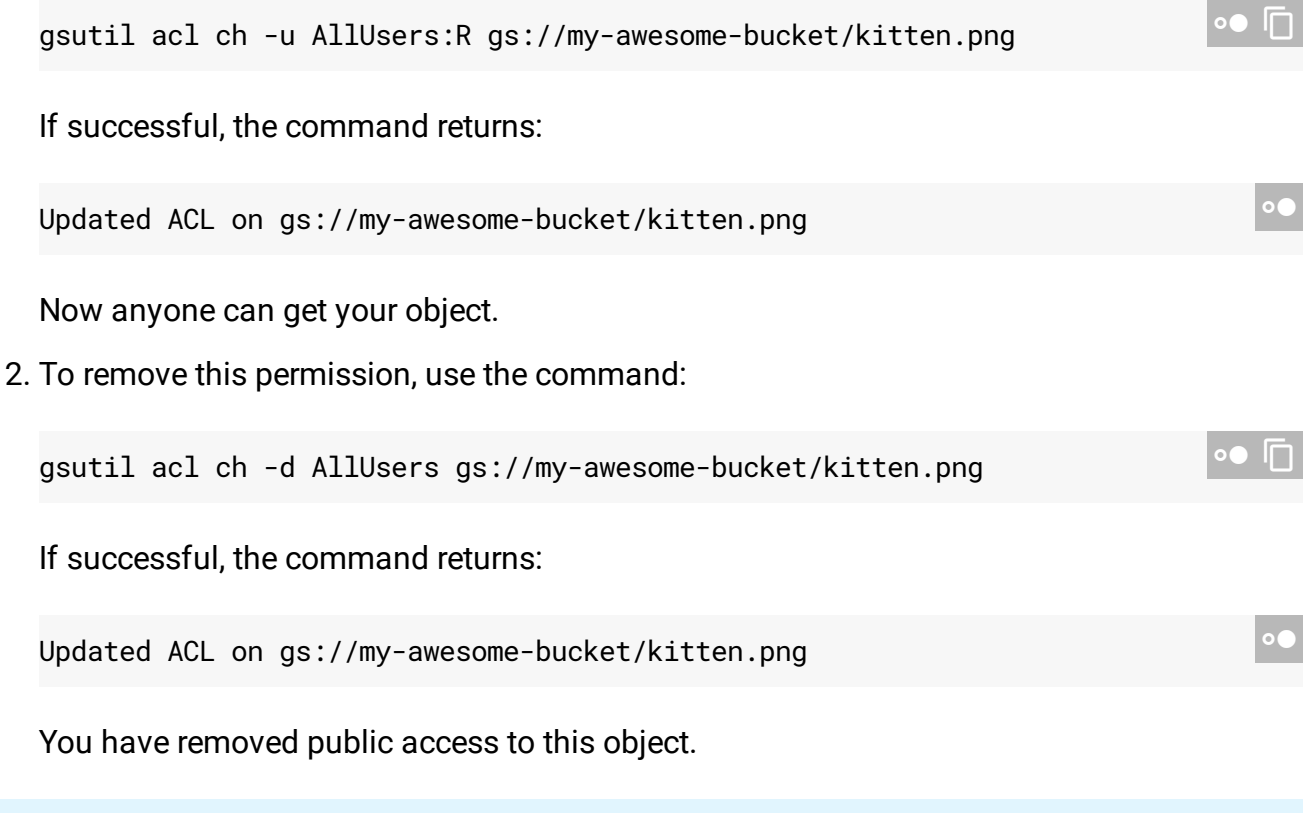

**Note:** After you remove public access, you may still be able to access a cached version of it for a period of time.

#### Give someone access to your bucket

1. Use the gsutil iam ch command to give a specific email address permission to read and write objects in your bucket:

gsutil iam ch user:jane@gmail.com:objectCreator,objectViewer gs://my-awesome-bu

The command is successful if no error is returned.

Now someone else can put things into and view what's in your bucket.

2. To remove this permission, use the command:

gsutil iam ch -d user:jane@gmail.com:objectCreator,objectViewer gs://my-awesome

The command is successful if no error is returned.

You have removed the user's access to this bucket.

## Delete objects

1. Use the gsutil rm command to delete an object:

gsutil rm gs://my-awesome-bucket/kitten.png

If successful, the command returns:

Removing gs://my-awesome-bucket/kitten.png...

This copy of the object is no longer stored on Cloud Storage (though the copy you made in the folder just-a-folder/ still exists).

# Clean up

To avoid incurring charges to your Google Cloud account for the resources used in this quickstart, follow these steps.

- 1. Open a terminal window (if not already open).
- 2. Use the gsutil rm command with the  $-$ r flag to delete the bucket and anything inside of it:

gsutil rm -r gs://my-awesome-bucket

If successful, the command returns a message similar to:

 ${\sf Removeing}$  gs://my-awesome-bucket/just-a-folder/cloud-storage.logo.png#1456530 $\overrightarrow{07}$ Removing gs://my-awesome-bucket/...

Your bucket and its contents are deleted.

## What's next

- Work through Cloud Storage Quickstart using the Google Cloud Console [\(https://cloud.google.com/storage/docs/quickstart-console\)](https://cloud.google.com/storage/docs/quickstart-console).
- Review the available guides for completing tasks in Cloud Storage [\(https://cloud.google.com/storage/docs/how-to\)](https://cloud.google.com/storage/docs/how-to).
- Understand the key terms in Cloud Storage [\(https://cloud.google.com/storage/docs/key-terms\)](https://cloud.google.com/storage/docs/key-terms).
- Learn about the pricing structure for Cloud Storage [\(https://cloud.google.com/storage/pricing\)](https://cloud.google.com/storage/pricing) .
- $\bullet$  See the reference pages for gsutil commands, such as make bucket (mb) [\(https://cloud.google.com/storage/docs/gsutil/commands/mb\)](https://cloud.google.com/storage/docs/gsutil/commands/mb), copy (cp) [\(https://cloud.google.com/storage/docs/gsutil/commands/cp\)](https://cloud.google.com/storage/docs/gsutil/commands/ls), list (1s) (https://cloud.google.com/storage/docs/gsutil/commands/ls), access control list (acl) [\(https://cloud.google.com/storage/docs/gsutil/commands/acl\)](https://cloud.google.com/storage/docs/gsutil/commands/acl), identity access management (iam) [\(https://cloud.google.com/storage/docs/gsutil/commands/iam\)](https://cloud.google.com/storage/docs/gsutil/commands/iam), and remove (rm) (https://cloud.google.com/storage/docs/gsutil/commands/rm).

Except as otherwise noted, the content of this page is licensed under the Creative Commons Attribution 4.0 License [\(https://creativecommons.org/licenses/by/4.0/\)](https://creativecommons.org/licenses/by/4.0/)*, and code samples are licensed under the Apache 2.0 License* [\(https://www.apache.org/licenses/LICENSE-2.0\)](https://www.apache.org/licenses/LICENSE-2.0)*. For details, see our Site Policies* [\(https://developers.google.com/terms/site-policies\)](https://developers.google.com/terms/site-policies)*. Java is a registered trademark of Oracle and/or its aliates.*

*Last updated January 24, 2020.*